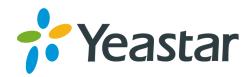

Version: 1.0

Date: 2021-07-16

# Yeastar TA FXO Gateway Integration Guide Yeastar P-Series Appliance Edition

Support: +86-592-5503301

■ Support: support@yeastar.com

https://www.yeastar.com

### Contents

| Connect Yeastar P-Series PBX System and Yeastar TA FXO Gateway | 1 |
|----------------------------------------------------------------|---|
| Connect Yeastar P-Series PBX System and Yeastar TA1610 Gateway | 1 |
| Make Outbound Calls through the Extended FXO Trunks            | 4 |
| Receive inbound calls through the extended FXO trunks          | 7 |

## Connect Yeastar P-Series PBX System and Yeastar TA FXO Gateway

This guide provides a configuration example to describe how to extend analog FXO trunks for Yeastar P-Series PBX System.

#### **Background**

The instructions provided in this guide are based on the following test environment.

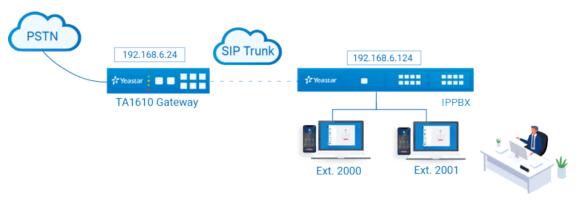

| Equipment                  | Firmware Version | IP Address    |
|----------------------------|------------------|---------------|
| Yeastar P560 PBX System    | 37.2.0.32        | 192.168.6.124 |
| Yeastar TA1610 FXO Gateway | 48.0.0.18        | 192.168.6.24  |

#### **Objectives**

This guide provides guidance based on the above scenario to help you achieve following objectives:

- Connect Yeastar P-Series PBX System and Yeastar TA1610 Gateway
- Make Outbound Calls through the Extended FXO Trunks
- Receive inbound calls through the extended FXO trunks

## Connect Yeastar P-Series PBX System and Yeastar TA1610 Gateway

This topic introduces the steps to connect Yeastar P-Series PBX System and Yeastar TA1610 via SIP peer trunks. After the two devices are connected, 16 FXO trunks are extended on the Yeastar P-Series PBX System.

#### Step1. Create a SIP peer trunk on Yeastar IPPBX

- Log in to the PBX management portal, go to Extension and Trunk > Trunk, click Add.
- 2. Configure the trunk basic settings.
  - Name: Enter a name to help you identify it. For example, *Connect-to-TA1610-Gateway*.
  - Trunk Status: Select Enabled.
  - Select ITSP Template: Select General.
  - Trunk Type: Select Peer Trunk.
  - Transport: Select UDP.
  - Hostname/IP: Enter the IP address of Yeastar TA1610 gateway. In this example, enter 192.168.6.24.
  - **Port**: Enter the SIP port of Yeastar TA1610 gateway. In this example, enter the default port *5060*.
  - **Domain**: Enter the IP address of Yeastar TA1610 gateway. In this example, enter 192.168.6.24.

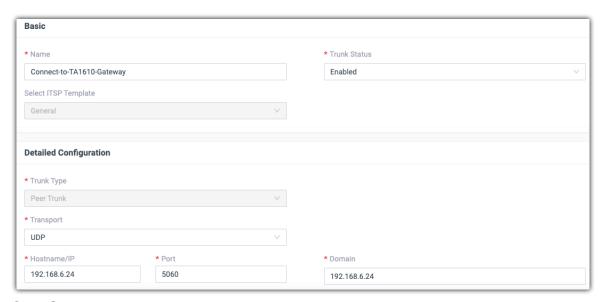

- 3. Click **Save** and **Apply**.
- 4. Wait for seconds and check the trunk status on the **Trunk** page.

If the status shows  $\bigcirc$ , Yeastar IPPBX is connected to the Yeastar TA1610 gateway.

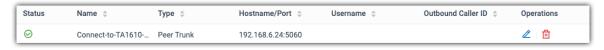

#### Step2. Create a SIP peer trunk on Yeastar TA1610 Gateway

 Log in to the gateway web interface, go to Gateway > VolP Settings > VolP Trunk#click Add New Trunk.

- 2. In the pop-up window, configure the following settings:
  - Trunk Type: Select Service Provider.
  - Type: Select SIP.
  - Provider Name: Enter a name to help you identify it.
  - **Hostname/IP**: Enter the IP address of Yeastar IPPBX and the SIP port. In this example, enter 192.168.6.124 and the default SIP port 5060.

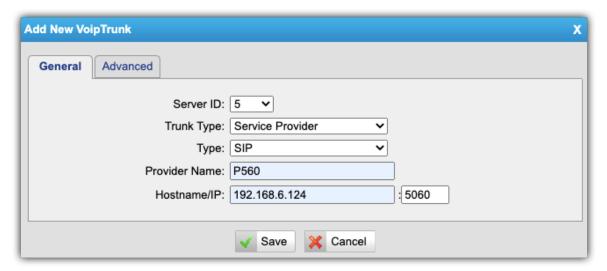

- 3. Click **Save** and **Apply Changes**.
- 4. Wait for seconds and check the trunk status on the Status > Port/Trunk page.
  If the status shows "OK", Yeastar TA1610 gateway is connected to the Yeastar IPP-BX.

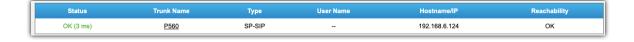

## Make Outbound Calls through the Extended FXO Trunks

After the connection, you can make outbound calls through the extended FXO trunks.

#### **Scenario**

The application scenario is shown as the following figure.

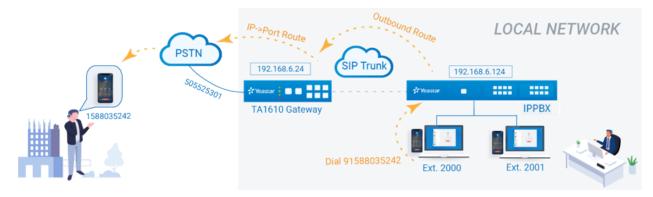

#### **Procedure**

- Create an outbound route on Yeastar IPPBX to allow users reach the Yeastar TA1610 gateway.
  - a. Log in to the PBX management portal, go to **Call Control > Outbound Route**, click **Add**.
  - b. Configure the following settings for the outbound route and leave other settings as default.
    - Name: Enter a name to help you identify it. For example, *TO-TA1610*.
    - **Dial Pattern**: Set the dial patterns according to your needs. In this example, set **Pattern** to 9., set **Strip** to 1.

Users should dial prefix 9 before the target number. For example, to call number 123456, users should dial 9123456.

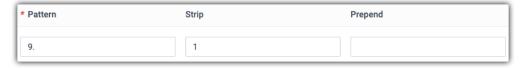

• **Trunk**: Select the SIP peer trunk that is connected to the Yeastar TA1610. In this example, select the trunk *Connect-to-TA1610-Gateway*.

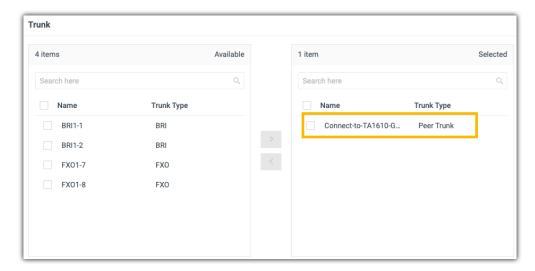

• Extension/Extension Group: Select the extensions that are allowed to make calls through this outbound route. In this example, select the all extensions.

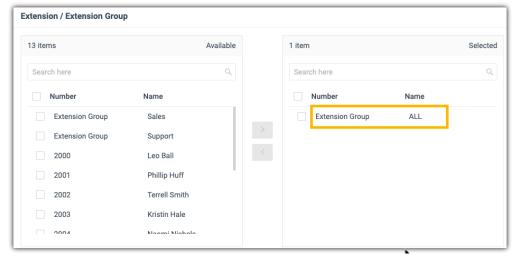

- c. Click Save and Apply.
- 2. Create an IP->Port route on Yeastar TA1610 gateway.
  - a. Log in to the gateway web interface, go to **Gateway > Route Settings > IP-** >**Port**, click **Add IP->Port Route**.
  - b. In the pop-up window, configure the route.
    - Simple Mode: Yes
    - Route Name: Enter a name to help you identify it.
    - **Call Source**: Select the SIP trunk that is connected to Yeastar IPPBX. In this example, select the trunk SPS P560.
    - Call Destination: Select the FXO trunks that will be used to call out. In this example, select all FXO trunks.

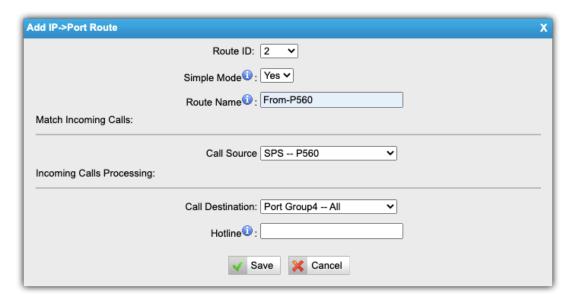

- c. Click Save and Apply Changes.
- 3. Make a test call from a PBX extension.

For example, to call number 1588035242, you need to dial 91588035242.

## Receive inbound calls through the extended FXO trunks

After the connection, you can receive inbound calls through the extended FXO trunks.

#### Scenario

The application scenario is shown as the following figure.

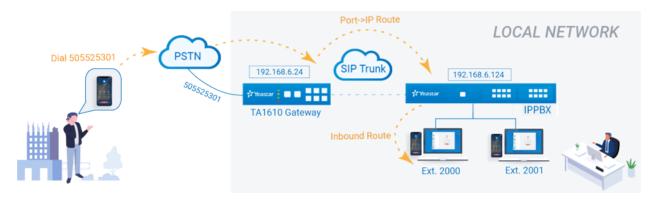

#### **Procedure**

- Create an inbound route on Yeastar IPPBX to accept incoming calls from Yeastar TA1610.
  - a. Log in to the PBX management portal, go to **Call Control > Inbound Route**, click **Add**.
  - b. Configure the following settings for the inbound route and leave other settings as default.
    - Name: Enter a name to help you identify it. For example, From-TA1610.
    - DID Pattern:
      - # DID Matching Mode: Select DID Pattern.
      - # **Pattern**: Enter a DID number. This DID number will be used to match the incoming calls from TA1610 gateway.

In this example, enter 123456.

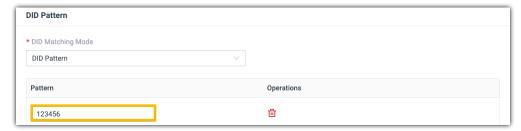

• **Trunk**: Select the SIP peer trunk that is connected to the Yeastar TA1610. In this example, select the trunk *Connect-to-TA1610-Gateway*.

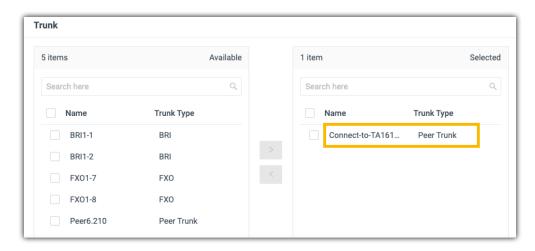

Default Destination: Select a destination for the inbound route.

In this example, set the **Destination** to extension 2000. When incoming calls from TA1610 gateway reach the PBX, the calls will be routed to extension 2000.

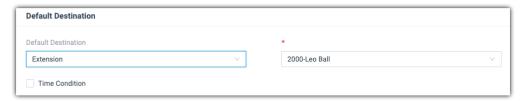

- c. Click Save and Apply.
- Create a Port->IP route on Yeastar TA1610 gateway to route incoming calls to Yeastar IPPBX.
  - a. Log in to the gateway web interface, go to **Gateway > Route Settings > Port-** >IP/Port, click **Add Port->IP/Port Route**.
  - b. In the pop-up window, configure the route.
    - Simple Mode: Yes
    - Route Name: Enter a name to help you identify it.
    - Call Source: Select the FXO trunks that will be used to call out. In this example, select all FXO trunks.
    - **Call Destination**: Select the SIP trunk that is connected to Yeastar IPP-BX. In this example, select the trunk SPS P560.
    - **Hotline**: Enter the DID number that is set on the inbound route of Yeastar IPPBX. In this example, enter *123456*.

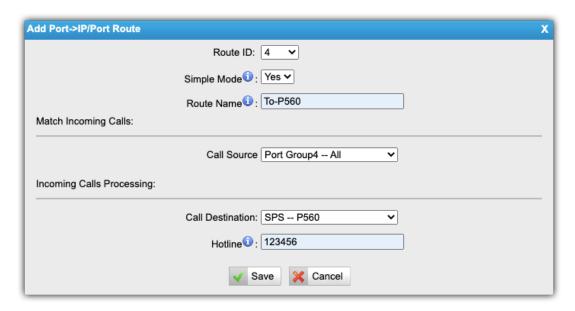

3. Make a test call to one of the extended FXO trunks.

For example, the extended FXO trunk's number is 505525301, you call dial 505525301 on your mobile phone. The call will be routed to extension 2000.